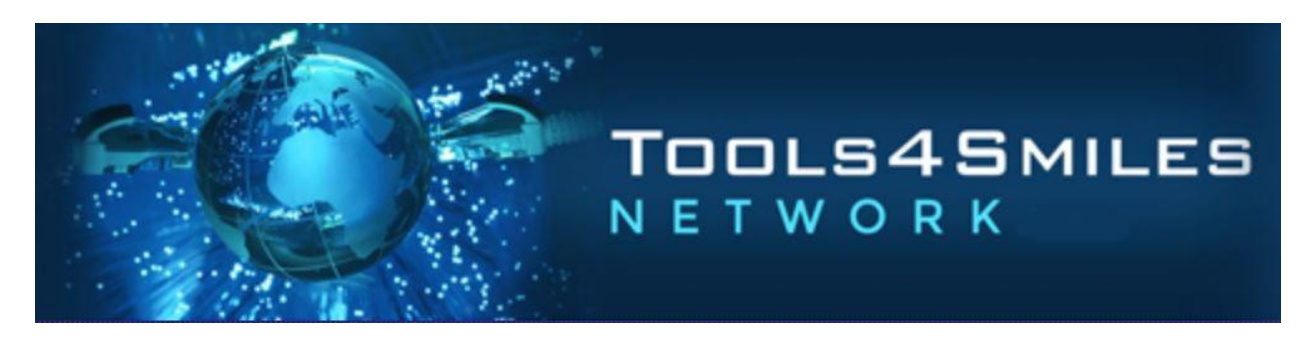

## **RED CAM**

2. Go to the START menu on the bottom left of your screen, PROGRAMS and select the CEREC folder.

3. Select SERVICE.

4. You will be prompted for a password. The password is today's date (month and day reversed). For example,

if today is September 21st, the password is 9012.

- 5. You will be prompted to create a new log file, select YES.
- 6. Select MILLING INFO.
- 7. Divide total milling time by 24 and you've got the number of millings.

## **BLUE CAM & Omnicam**

- 1. Power on your milling and acquisition unit. Verify the date on the PC is correct.
- 2. Go to the START menu on the bottom left of your screen, PROGRAMS and select the CEREC folder.
- 3. Select SERVICE.

4. You will be prompted for a password. The password is today's date (month and day reversed). For example,

if today is September 21st, the password is 9012.

- 5. You will be prompted to create a new log file, select YES.
- 6. Select MILLING INFO.
- 7. Select your milling unit based on the serial number.
- 7. Select MACHINE DATA TYPE.
- 8. Look for TOTAL UNITS MILLED. This is the number of millings.

For assistance with this process, call us at (877) 237-3228.